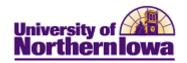

## Entering Organizations – (Student Financials for adding Third Party Contracts)

**Purpose:** Records for organizations such as third parties and other external organizations must be entered into the system. Prior to entering a new organization, check to see if the org already exists (e.g. If it is a school, Admissions may have already set up).

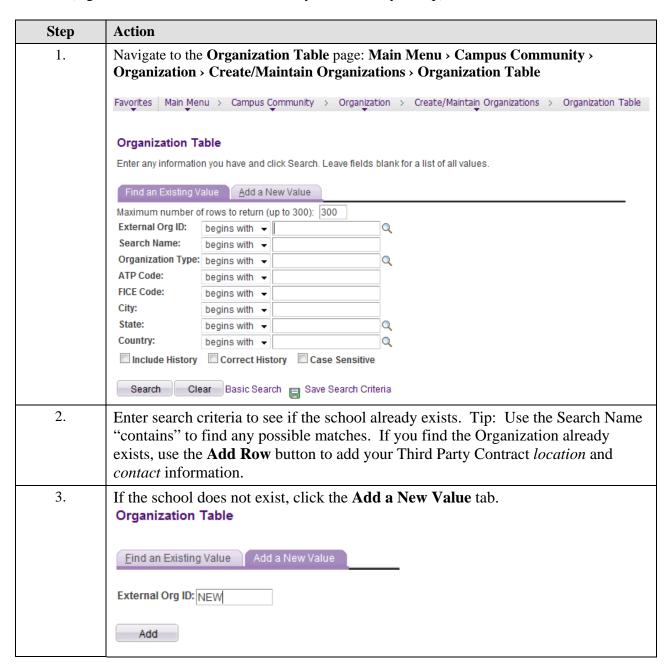

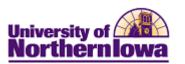

| Step | Action                                                                                                    |
|------|----------------------------------------------------------------------------------------------------|
| 4.   | Retain the value of <b>NEW</b> as a temporary ID. When all the details required to add the organization's record are completed and saved, the system will automatically assign the next sequential number as the ID number for the new organization.  Click the <b>Add</b> button. |
|      | Add Add                                                                                                    |
|      | Result: The Organization Table displays.                                                                                                    |
|      | Organization Table Regional                                                                                                    |
|      | External Org ID: NEW                                                                                                    |
|      | Organization Details Find   View All First 1 of 1 Last                                                                                                    |
|      | *Effective Date: 07/07/2011 → *Status: Active →                                                                                                    |
|      | *Description:                                                                                                    |
|      | Long Description:                                                                                                    |
|      | Short Description:                                                                                                    |
|      | *Organization Type: SCHL School                                                                                                    |
|      | *Proprietorship: Public •                                                                                                    |
|      | Active Locations Customize   Find   View All   2   # First 1 of 1 Last                                                                                                    |
|      | <u>Location</u> <u>Description</u> <u>Address</u> <u>Effective Date</u> <u>Primary</u>                                                                                                    |
|      | Primary Location: Q Locations                                                                                                    |
|      | Active Contacts  Customize   Find   View All     First 1 of 1   Last                                                                                                    |
|      | Contact Name Type Job Title Effective Date Primary                                                                                                    |
|      |                                                                                                    |
|      | Primary Contact: Q Contact Type Preferred Contacts                                                                                                    |
|      | Active Departments Customize   Find   View All   2   Erist 1 of 1 Last                                                                                                    |
|      | <u>Department</u> <u>Description</u> <u>Type</u> <u>Effective Date</u> <u>Primary</u>                                                                                                    |
|      |                                                                                                    |
|      | Primary Department:   Departments                                                                                                    |
|      | Vendor Information                                                                                                    |
|      | SetID:                                                                                                    |
|      | Vendor ID:                                                                                                    |
|      | Taxpayer ID:                                                                                                    |
|      |                                                                                                    |
|      | Last Update Date/Time: by:                                                                                                    |
|      | ■ Save ► Notify ■ Add ▶ Update/Display ▶ Include History                                                                                                    |

Page 2 Last Updated: 9/7/2011

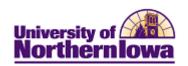

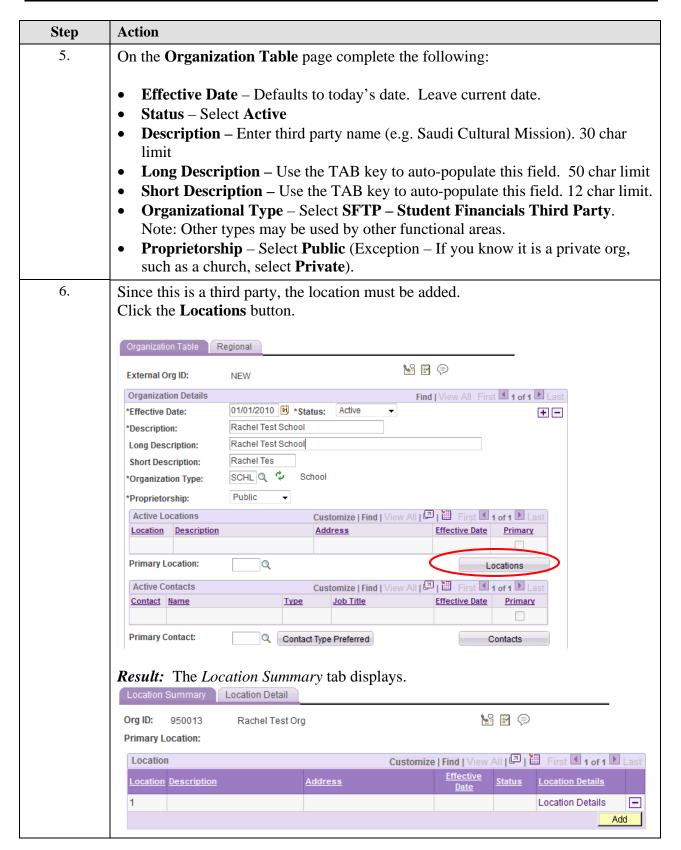

Last Updated: 9/7/2011 Page 3

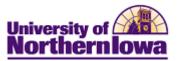

| Step | Action                                                                                                    |
|------|----------------------------------------------------------------------------------------------------|
| 7.   | Click the Location Detail tab.                                                                                                    |
|      | Location Summary Location Detail                                                                                                    |
|      | Org ID: 950013 Rachel Test Org  Primary Location:                                                                                                 |
|      | Location Find First 1 of 1 Last                                                                                                    |
|      | Location: 1                                                                                                    |
|      | Location History Find   View All First 1 of 1 Last                                                                                                |
|      | Effective Date: 07/07/2011 Status: Active ▼                                                                                                    |
|      | *Description:                                                                                                    |
|      | Short Desc:                                                                                                    |
|      | Country:                                                                                                    |
|      |                                                                                                    |
|      | Address: Edit Address                                                                                                    |
|      |                                                                                                    |
|      |                                                                                                    |
|      |                                                                                                    |
|      | Electronic Addresses                                                                                                    |
|      | Email ID:                                                                                                    |
|      | URL Address:                                                                                                    |
|      | EDI Address:                                                                                                    |
|      |                                                                                                    |
|      | Location Phones Customize   Find   View All   2   Erist 1 of 1 Last                                                                               |
|      | *Phone Type Prefix Phone Extension Preferred                                                                                                    |
|      | <b>→</b>                                                                                                    |
|      | Last Update Date/Time: by:                                                                                                    |
|      |                                                                                                    |
|      | Complete the following:                                                                                                    |
|      | • Effective Date – Defaults to today's date. Leave as is. • Description Finter as appropriate (a.g. Main or City)                                 |
|      | <ul> <li>Description – Enter as appropriate, (e.g. Main or City)</li> <li>Country – Select the appropriate country for the third party</li> </ul> |
|      | - Country belief the appropriate country for the time party                                                                                       |

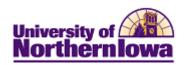

| Step | Action                                                                                                    |
|------|----------------------------------------------------------------------------------------------------|
| 8.   | Click the <b>Edit Address</b> link.                                                                                                    |
|      | Result: The Edit Address page displays.                                                                                                    |
|      | Edit Address                                                                                                    |
|      | Country: United States Change Country                                                                                                    |
|      | Address 1:                                                                                                    |
|      | Address 2:                                                                                                    |
|      | Address 3:                                                                                                    |
|      | City: State: Q Postal:                                                                                                    |
|      | County:                                                                                                    |
|      | OK Cancel                                                                                                    |
|      | Override Address Verification                                                                                                    |
| 9.   | Enter the address information if you have it, otherwise enter the city/state. Click the <b>OK</b> button.                                                                                                    |
|      | <b>Result:</b> The address populates on the <i>Location Detail</i> tab. The system runs "clean address" to verify the address. If needed, use the <b>Override Address Verification checkbox</b> , or correct errors by using the system suggestions. |
| 10.  | Click the <b>OK</b> button.                                                                                                    |
|      | Result: The location populates on the Organization Table.                                                                                                    |
| 11.  | In the Active Contacts section, click the Contacts button to add a new contact.                                                                                                    |
|      | Contacts                                                                                                    |
| 12.  | Click the <b>Add</b> button.                                                                                                    |
|      | Contact Summary Contact Detail                                                                                                    |
|      | Org ID: 656916 Saudi Cultural Mission                                                                                                    |
|      | Primary Contact: 1 Wael Sedik                                                                                                    |
|      | Contact  Customize   Find   View All    First 1 of 1 Last  Effective                                                                                                    |
|      | Contact Name Description Job Little Date Status Contact Details                                                                                                    |
|      | 1 Wael Sedik TPC Tuition Auditor 09/07/2011 Active Contact Details Add                                                                                                    |
|      |                                                                                                    |

Last Updated: 9/7/2011 Page 5

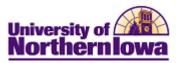

| Step | Action                                                                                                    |
|------|----------------------------------------------------------------------------------------------------|
| 13.  | Click the Contact Details link for the new contact you are adding.                                                        |
|      | Contact Customize   Find   View All   🔄   🛗 First 🛂 1-2 of 2 🕨 Last                                                       |
|      | <u>Contact Name</u> <u>Description</u> <u>Job Title</u> <u>Effective</u> <u>Date</u> <u>Status</u> <u>Contact Details</u> |
|      | 1 Wael Sedik TPC Tuition Auditor 09/07/2011 Active Contact Details                                                        |
|      | 2 Contact Details                                                                                                    |
|      | Add                                                                                                    |
|      |                                                                                                    |
|      | Result: The Contact Detail tab displays:  Contact Summary Contact Detail                                                  |
|      |                                                                                                    |
|      | Org ID: 656916 Saudi Cultural Mission                                                                                     |
|      | Title: Tuition Auditor                                                                                                    |
|      | Contact Find First ◀ 2 of 2 ▶ Last                                                                                        |
|      | Contact: 2                                                                                                    |
|      | Contact History Find   View All First 1 of 1 Last                                                                         |
|      | Effective Date: 09/07/2011 → Status: Active →                                                                             |
|      | ID:                                                                                                    |
|      | *Contact Name:                                                                                                    |
|      | Job Title:  Contact Type:                                                                                                 |
|      | Contact Type:  Department:  Q  Add Department                                                                             |
|      | Contact Address                                                                                                    |
|      | © Department Address:                                                                                                    |
|      | © Location Add Location                                                                                                   |
|      | O Address Type                                                                                                    |
|      | None                                                                                                    |
|      | Electronic Addresses                                                                                                    |
|      | Email ID: URL Address:                                                                                                    |
|      |                                                                                                    |
|      | Contact Phones  Customize   Find   View All                                                                               |
|      | →                                                                                                    |
|      | Last Update Date/Time: by:                                                                                                |
|      | OK Cancel Apply                                                                                                    |
| 14.  | Complete the following:                                                                                                   |
|      | • Contact Name – Enter as appropriate                                                                                     |
|      | • <b>Title</b> – Enter if applicable, optional.                                                                           |
|      | • Contact Type – Select or enter TPC                                                                                      |
|      | • <b>Department</b> – Enter if applicable, optional.                                                                      |
| 15.  | Click the <b>Address Refresh</b> icon                                                                                     |
|      | <b>Result:</b> This populates the address. You may add email and phone details if desired.                                |

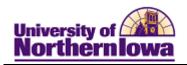

| Step | Action                                                                                                    |
|------|----------------------------------------------------------------------------------------------------|
| 16.  | Click the <b>Apply</b> button. Note: The system will prompt you, asking if this is the primary contact. Click <b>Yes</b> . Click <b>OK</b> .                      |
| 17.  | Click the <b>Save</b> button.                                                                                                    |
|      | <b>Result:</b> The new third party has been saved and a new organization ID has been assigned. You may now set up this third party org as a Third Party Contract. |

Last Updated: 9/7/2011 Page 7